# S2、A2、Wの各タームの履修登録(削除)方法について

### ①UTASにログインする

### ②履修-履修登録画面を表示する

# ③画面下部の「履修科目控出力」ボタンを押し、PDF画面を出力後、印刷する

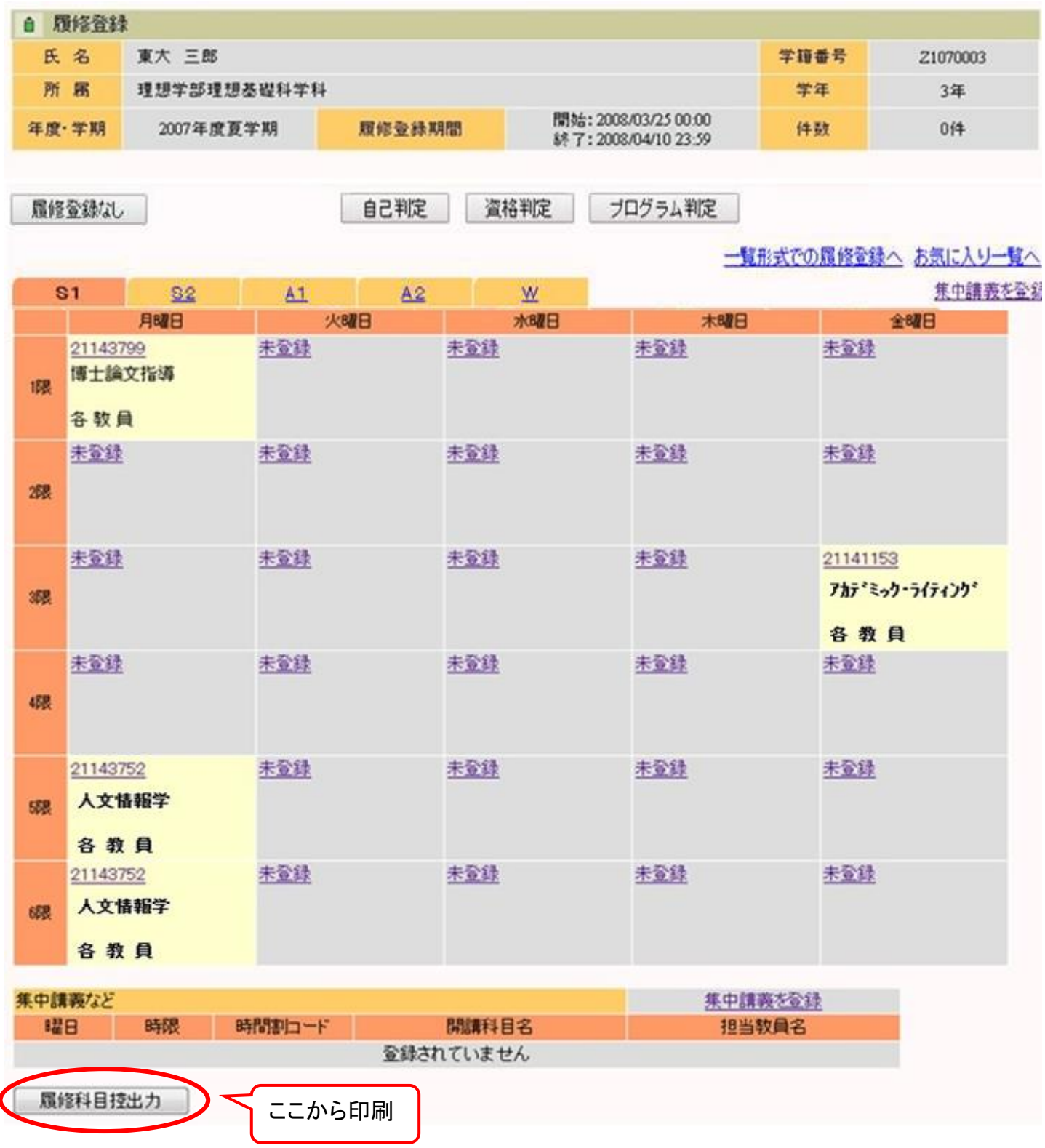

## ④追加する科目の時限に時間割コード、科目名、主担当教員名を記入する 削除する科目の時限に「削除」と記入する

### ※**S2**タームの履修登録手続期間に追加・削除できるのは**S2**タームの科目 のみです。セメスター当初に履修登録した通年科目や**S1+S2**の科目は変 更できません。**A2**ターム、**W**タームについても同様です。

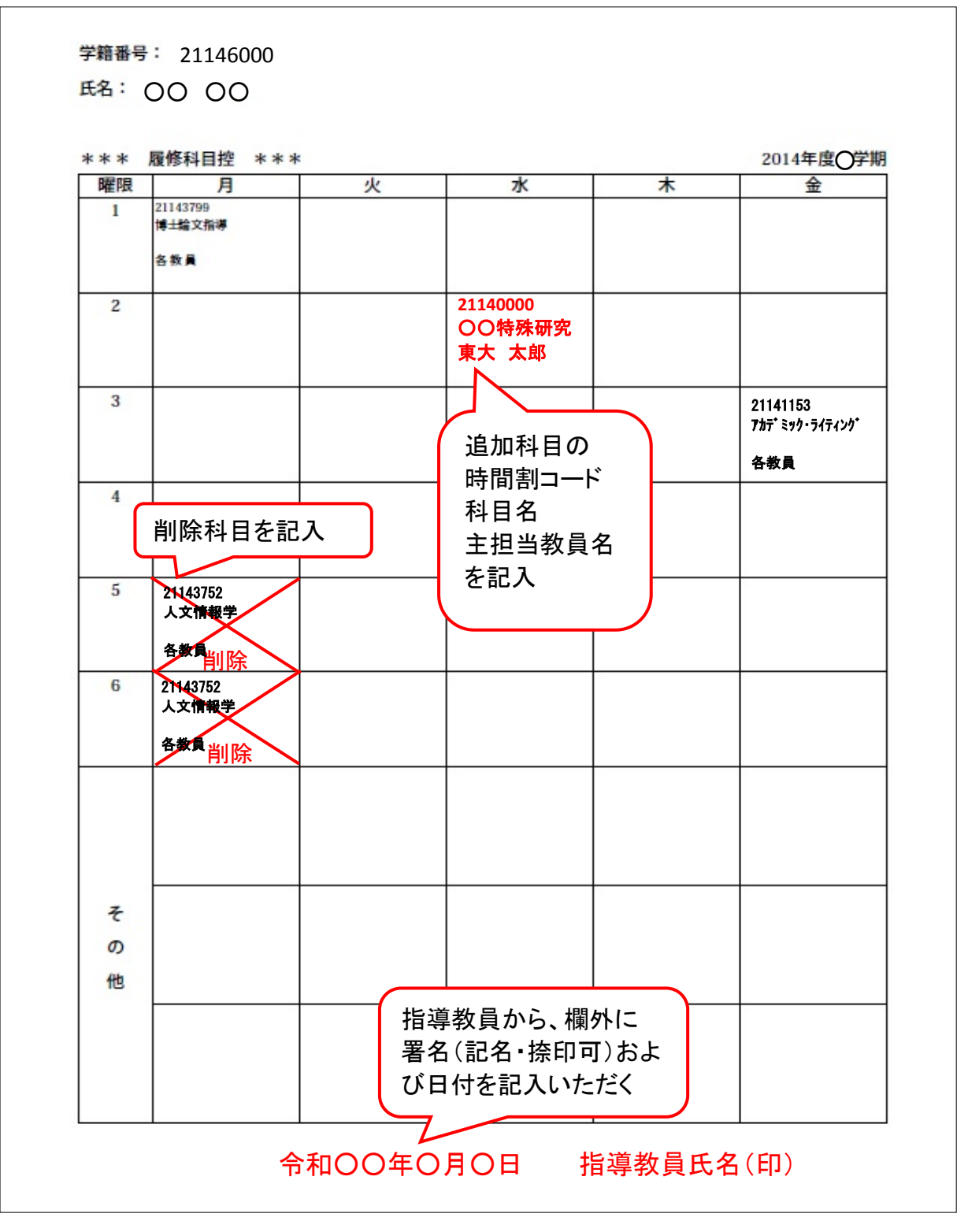

⑤指導教員から、欄外に署名・押印および日付を記入いただく ⑥各タームの履修登録手続期間内に、大学院担当窓口へ提出する ※履修登録手続期間終了後に、UTASの登録内容が変更されます。